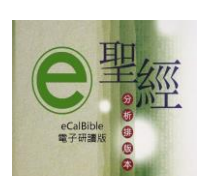

The eCalBible app can be installed using either the Chrome or the Safari browser. 聖經分析排版本電子研讀版可以安裝在 Chrome 或 Safari 瀏覽器

Make sure wifi signal is good when installing the activation key 安裝激活碼時要確認 wifi 訊號良好

Some areas might require using VPN to install the activation key 有些地區可能要使用 VPN 才能安裝激活碼

The eCalBible app can be installed on the Apple iPhone/iPad/MacBook/iMac computer using the Safari browser

聖經分析排版本電子研讀版應用程序必須用 Safari 瀏覽器才能安裝在蘋果手機/平版/電腦上

The eCalBible app can be installed on the Android devices using the Chrome browser only. 聖經分析排版本電子研讀版應用程序必須用 Chrome 瀏覽器才能安裝在安卓 Android 手機/平版/電 腦上

If an unknown error occurred during the installation of the eCalBible app and cannot be resolved, please contact BEI by email at [eCalBible@BibleExposition.org](mailto:eCalBible@BibleExposition.org) for further assistance. 若在安裝過程中發生任何安裝錯誤信息無法解決,請與聖經信息學院電郵聯絡 [eCalBible@BibleExposition.org](mailto:eCalBible@BibleExposition.org)

Please note: When installing the activation key, make sure the wifi signal is good 留意: 安裝激活碼時, 務必確認有好的 wifi 訊號

………. /2

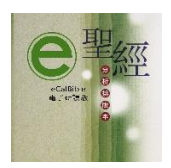

## **eCalBible app Installation on Android phone/PC computer**

聖經分析排版本電子研讀版應用程序於安卓手機/平版/個人電腦安裝步驟

- 1. Go to Chrome browser, type in calbible.com. 在 Chrome 瀏覽器輸入 calbible.com
- 2. Click the eCalbible icon 點擊 eCalbible 圖標

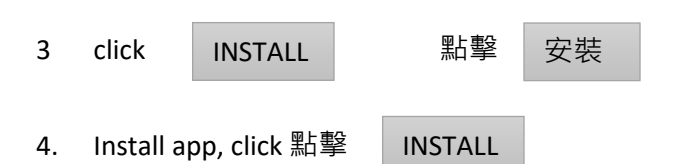

5. Look, click eCalBible icon on your device 在電子產品屏幕裡找及點擊 eCalBible 圖標

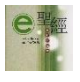

- 6. Enter the activation key in the dialogue box, press Go. 在對話框裡輸入激活碼, 按啟用
- 7. eCalBible app is installed successfully if the eCalBible is opened 聖經分析排版本電子研讀版打開了,說明已成功安裝。

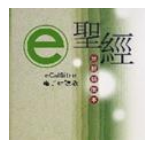

## **eCalBible app Installation on iPhone/iPad/MacBook/iMac computer**

聖經分析排版本電子研讀版應用程序於蘋果手機/平版/電腦安裝步驟

- 1. Go to safari browser, type in calbible.com. 在 safari 瀏覽器輸入 calbible.com
- 2. Enter the activation key in the dialogue box, press Go. 輸入激活碼,按啟用
- 3. For iPhone only, tap  $\Box$  at the bottom of the screen.

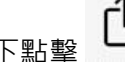

僅適用於蘋果手機 - 在手機屏幕T

The eCalBible icon will be added to the iPhone home screen.

即可把聖經分析排版本電子研讀版的圖標加在手機的主屏幕上

4. The new app icon (shown above) will be added to the device once the app is installed successfully. 聖經分析排版本電子研讀版的圖標 (如上圖) 會顯示出來,說明安裝成功